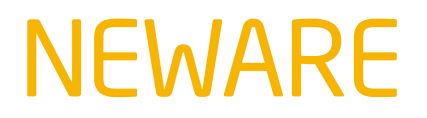

#### [www.newarebatterytester.com](https://www.newarebatterytester.com)

This Article will show how to set channel Parallel and free channel Parallel on Neware Battery Testing System.

1.Settings → System settings

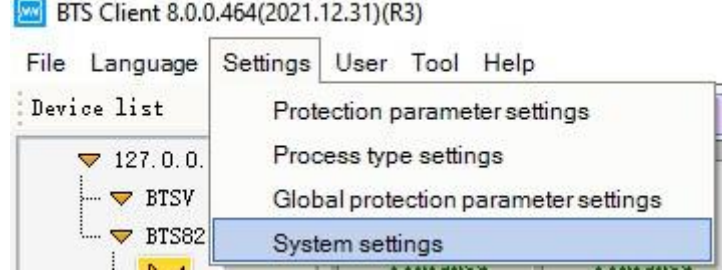

### 2. Display settings  $\rightarrow$  Tick Set parallel and Free parallel  $\rightarrow$  Click save

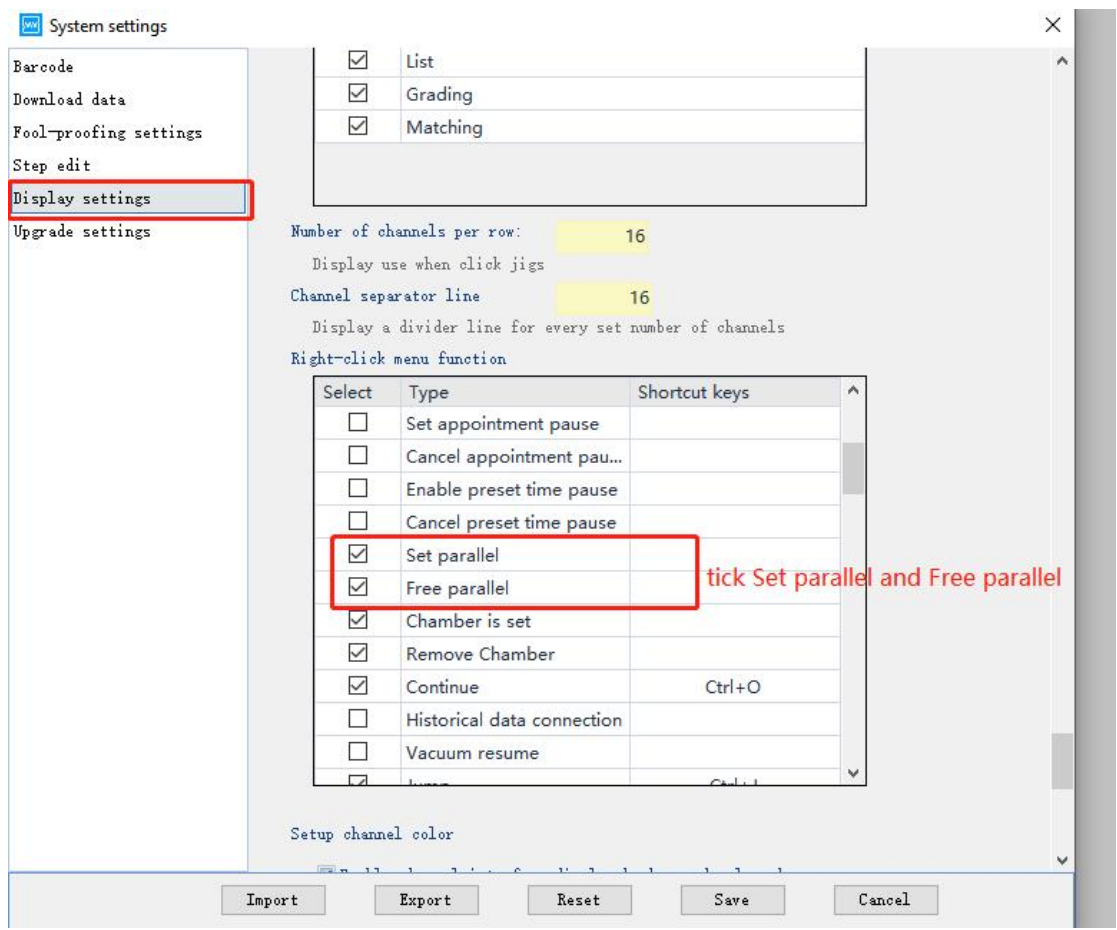

3.Select channels that are needed to be paralleled, right click for turn on the menu, click Set parallel.

## **EWARE**

BTS Client 8.0.0.464(2021.12.31)(R3)

#### [www.newarebatterytester.com](https://www.newarebatterytester.com)

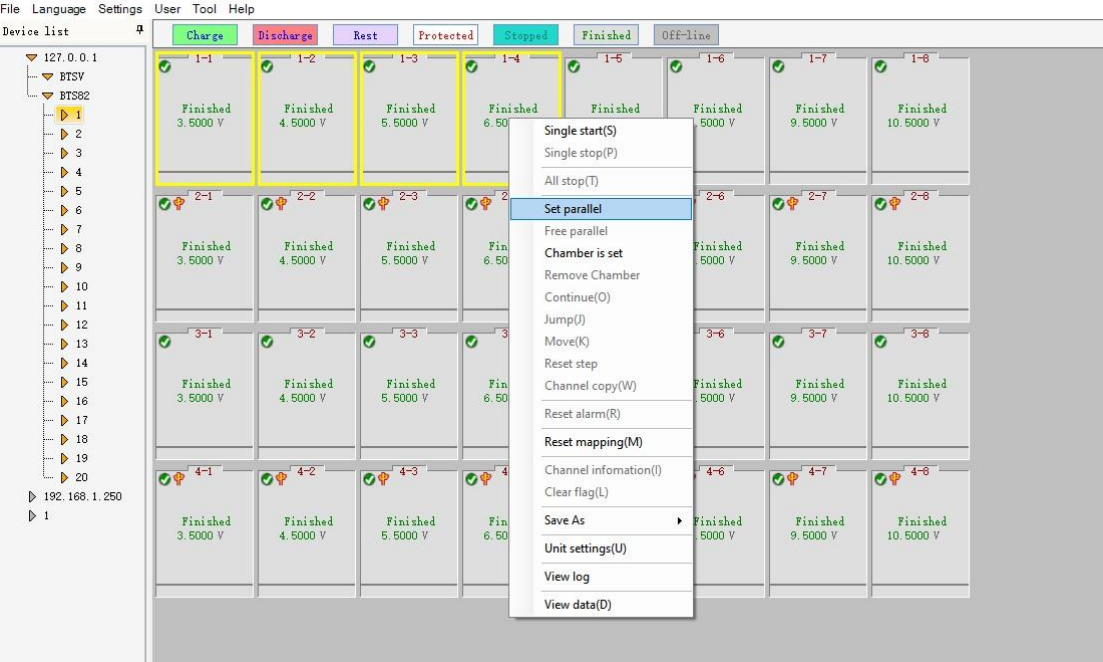

#### 4.Parallel done

BTS Client 8.0.0.464(2021.12.31)(R3)

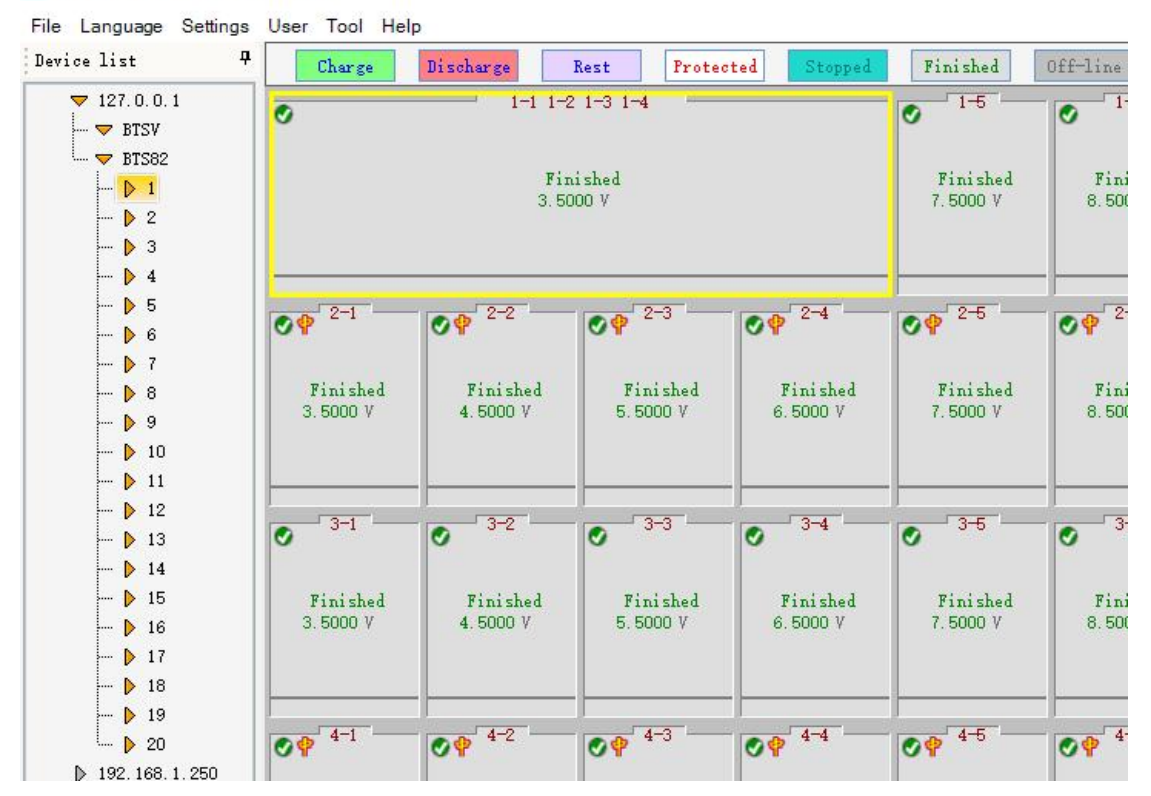

5.Below will show how to free parallel. Right click the paralleled channel, click Free parallel.

Support contact: [support@newarebatterytester.cn](mailto:support@newarebatterytester.cn) Website:[www.newarebatterytester.com](https://www.newarebatterytester.com)

# **NEWARE**

ורעולו ביסויו האלו-אמימיים וושמים כום

[www.newarebatterytester.com](https://www.newarebatterytester.com)

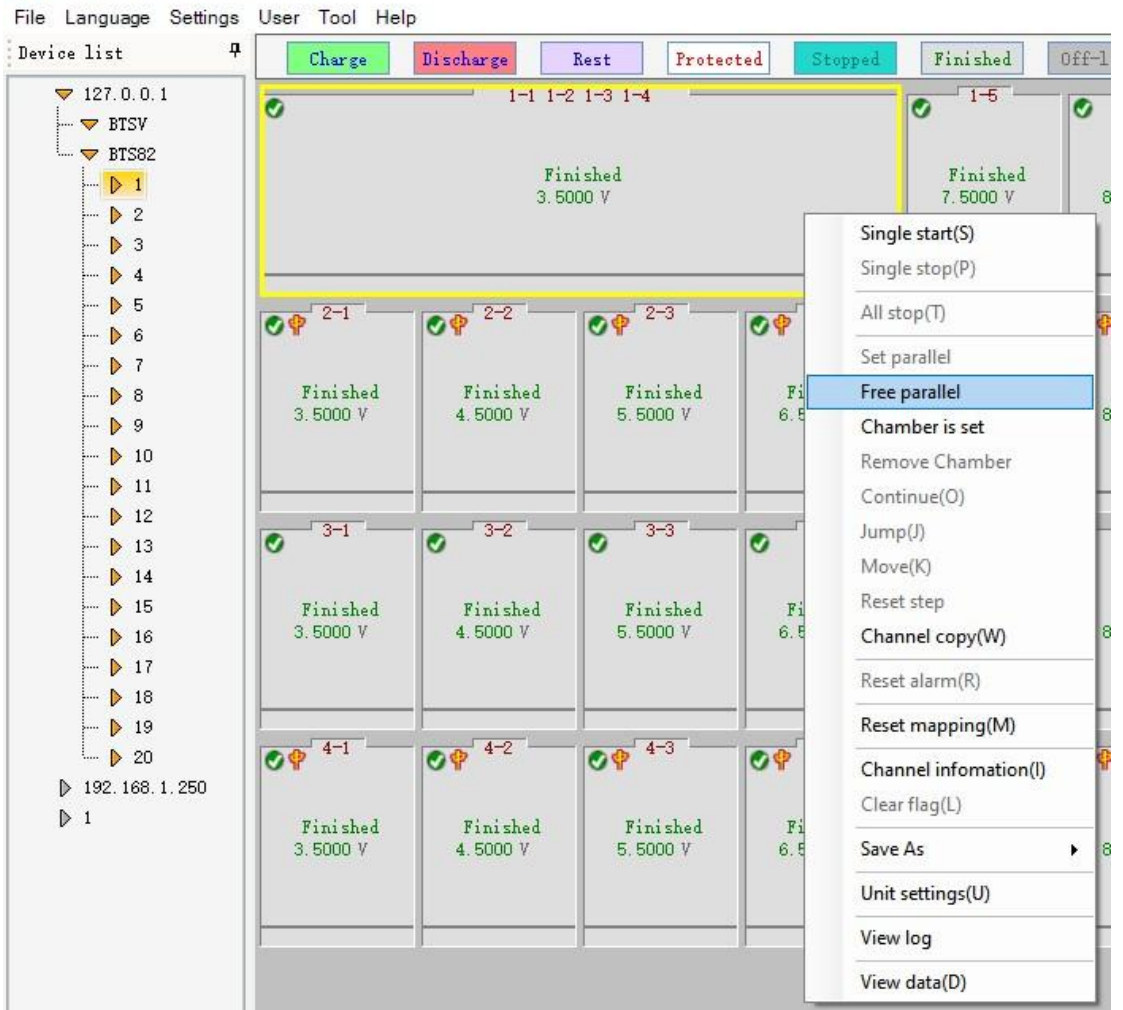

6.The paralleled channel is freed to single channels.

## **NEWARE**

#### [www.newarebatterytester.com](https://www.newarebatterytester.com)

ī

**EVI** BTS Client 8.0.0.464(2021.12.31)(R3)

File Language Settings User Tool Help

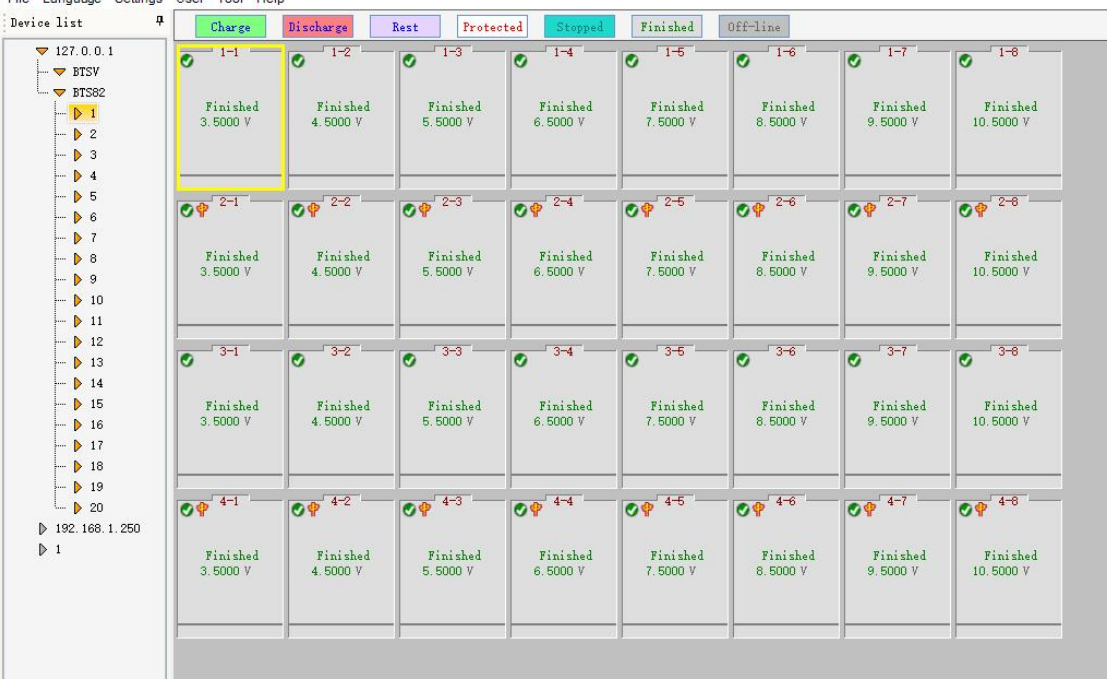